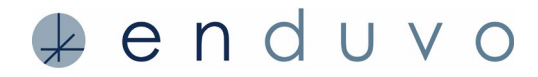

*Quest 1& 2 Instructions – February 2021*

## Instructions for installing Enduvo for Oculus Quest 1 & 2

### 1. Sign-up and activate your Enduvo Account

- Go to<https://my.enduvo.com/signup>
- Follow the instructions to reset your password
- Review Getting Started Videos, Tutorials and Tour once you download Enduvo

### 2. Follow the set-up instructions for Oculus Quest 1 or 2 provided by Oculus [\(https://www.oculus.com/setup/\)](https://www.oculus.com/setup/)

- Put the Quest in 'Enable Developer Mode'
	- For Quest 1 developer mode is enabled through the Oculus app on your mobile device.
		- Click Settings
		- Select your Quest 1 and select "More Settings"
		- Select "Developer Mode" and then toggle to "on"
	- ‒ For Quest 2 follow instructions below:

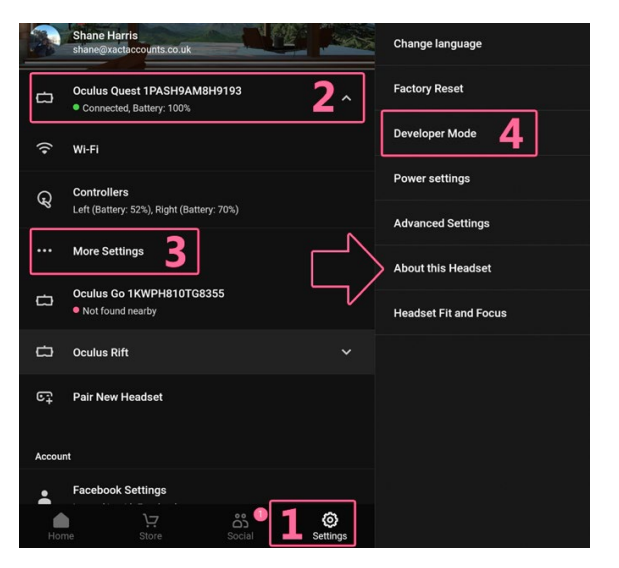

‒ Reboot your Quest

#### 3. Use a process known as *Sideloading* to install the Enduvo for Quest app (.apk) file

- Learn more about Sideloading to the Oculus Quest here: [https://uploadvr.com/sideloading](https://uploadvr.com/sideloading-quest-how-to/)[quest-how-to/](https://uploadvr.com/sideloading-quest-how-to/)
- Download application to your Download folder:<https://sidequestvr.com/setup-howto>
- Follow the instructions for the type of Operating System for your machine; Windows, Linux or Mac
	- Signup for SideQuest and verify your email addres[s https://sidequestvr.com/sign-up](https://sidequestvr.com/sign-up)
	- ‒ Install

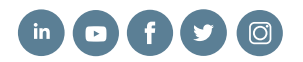

# **Penduvo**

- Go to Download folder, find the Sidequest download (Mac  $\rightarrow$  .dmg, Windows  $\rightarrow$  .exe, Linux  $\rightarrow$  tar.xz) and install the application
- Go back to the Sidequest download page; follow the remaining instructions to:
	- Step 2: Create Organization
	- Step 3: Install Drivers (Windows Only skip this on Mac / Linux)

### 4. Download Enduvo for Quest .apk file

- [Download .apk](https://www.dropbox.com/s/c1me1tlrpxdfw5l/EnduvoQuest.apk?dl=0) or go to link <https://www.dropbox.com/s/c1me1tlrpxdfw5l/EnduvoQuest.apk?dl=0>
- If you have an older system that does not have a USB C port, you may need to purchase a 'USB to USB C cable' to connect your computer to the Quest
- Connect the Quest to your computer with the cable (USB to USB C or USB C to USB C)

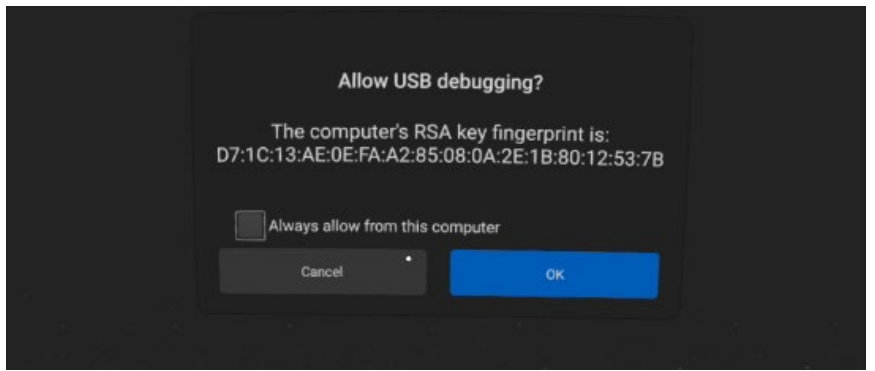

- Allow USB Debugging

• Go to the "SideQuest" application on your computer and login

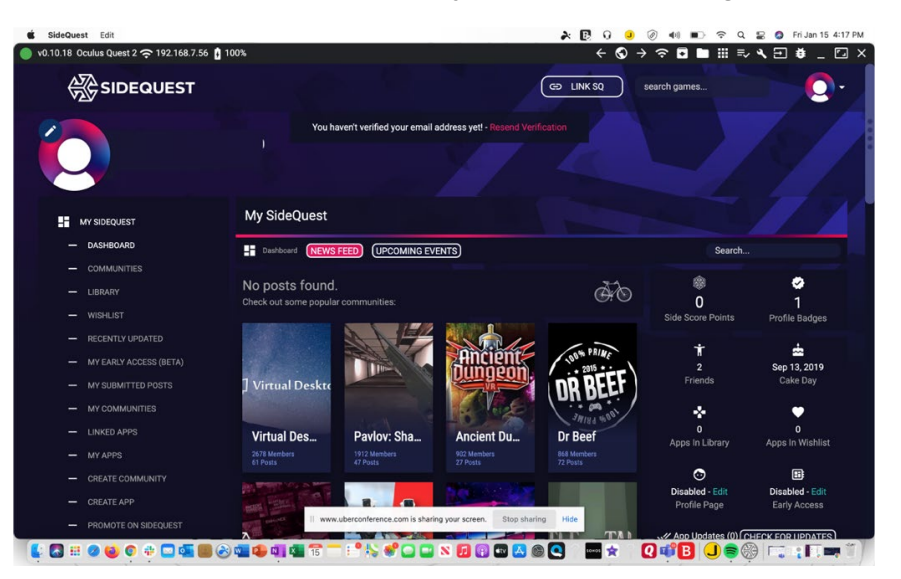

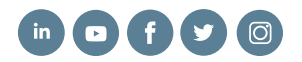

# $Q$ enduvo

- Click on the  $\begin{array}{|c|c|} \hline \multicolumn{1}{|c|}{\bullet} & \multicolumn{1}{|c|}{\bullet} & \multicolumn{1}{|c|}{\bullet} & \multicolumn{1}{|c|}{\bullet} & \multicolumn{1}{|c|}{\bullet} & \multicolumn{1}{|c|}{\bullet} & \multicolumn{1}{|c|}{\bullet} & \multicolumn{1}{|c|}{\bullet} & \multicolumn{1}{|c|}{\bullet} & \multicolumn{1}{|c|}{\bullet} & \multicolumn{1}{|c|}{\bullet} & \multicolumn{1}{|c|}{\bullet} & \multicolumn{1}{|c|}{\bullet$
- It will open the download, find and select the Enduvo for Quest .apk
- After selecting the file, the installation will begin. This may take up to 60 seconds. The SideQuest application will flash green to let you know it is installed.

*NOTE:* You can see if the Quest is connected to SideQuest by looking at the top menu bar on the SideQuest application. If the dot is GREEN, you are connected. If the dot is RED, you are not and may need to start over again by reconnecting your cable.

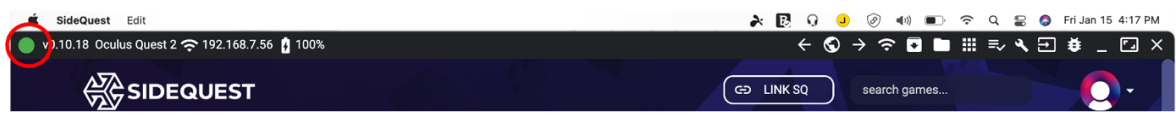

## 5. Login into Enduvo on Oculus Quest

- Unplug the cable between the Oculus Quest and the computer
- On the center menu of the Quest next to your profile click the  $\mathbf{III}$  Apps icon to view the APPS Menu
- Select ALL and scroll down to "Unknown Sources" with your controller
- Click on Enduvo (com.Enduvo.com)
- Click "Allow" on the Permission Prompts
- Read and "Accept" the Terms of Use (TOU) and Privacy Policy
- Click "Allow" for permission prompt for audio
- Login to Enduvo Login screen, you can log into Enduvo with the virtual keyboard

### 6. You are now ready to create content using a template. Jump into your Quest and RECORD in 'Enduvo for Quest'

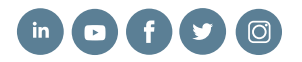